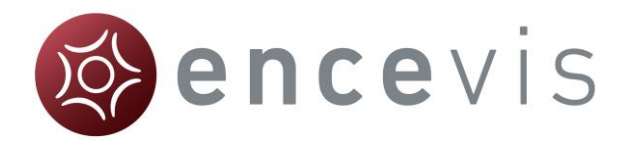

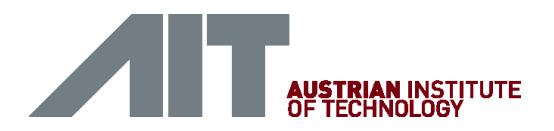

# Quick Start Guide

## encevis 1.7

© AIT Austrian Institute of Technology Page 1 of 9

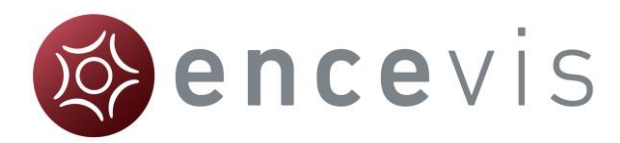

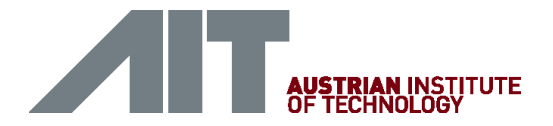

#### Installation

Once you have downloaded **encevis**, continue with the following steps:

- 1. Start the **encevisInstaller**, this will guide you through the installation process.
- 2. Start **encevis**.
- 3. The initial configuration window will pop up.
- 4. Press "**Save**", to keep the default settings.

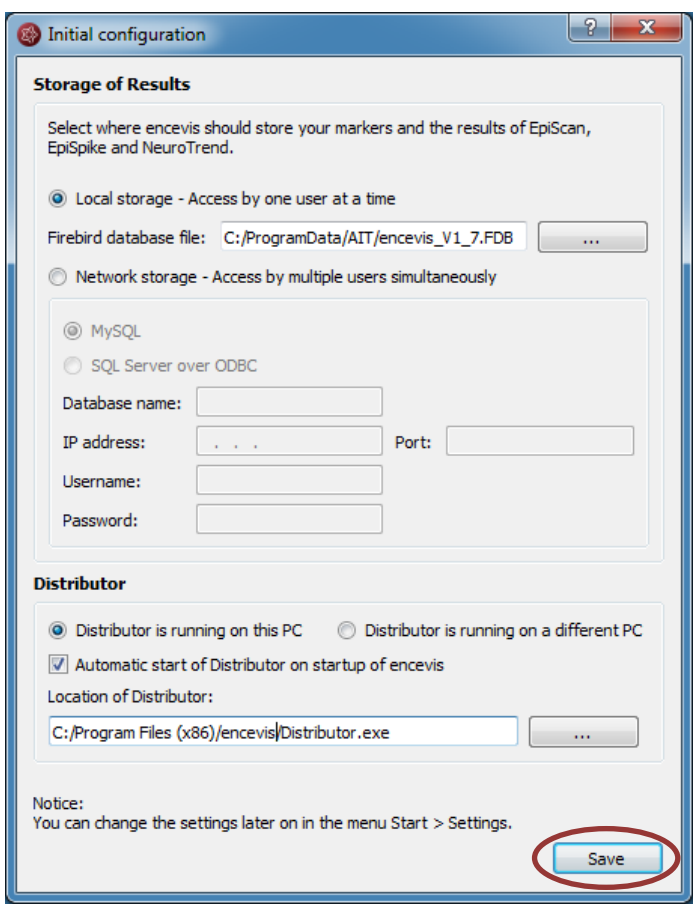

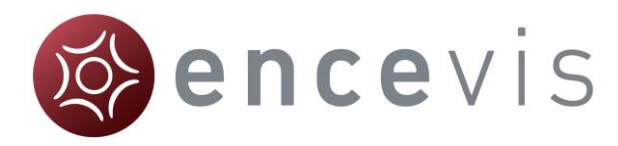

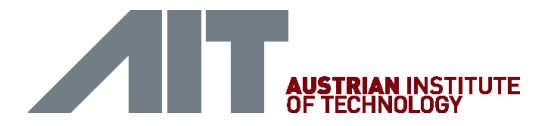

#### License activation

- 1. Start **encevis**.
- 2. Press the button "**Open EEG**", the following window will pop up:

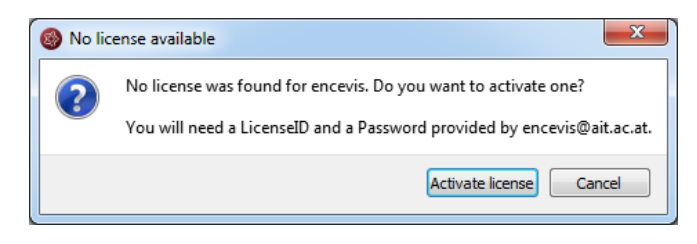

3. Press "**Activate license"**, the License Tool will pop up.

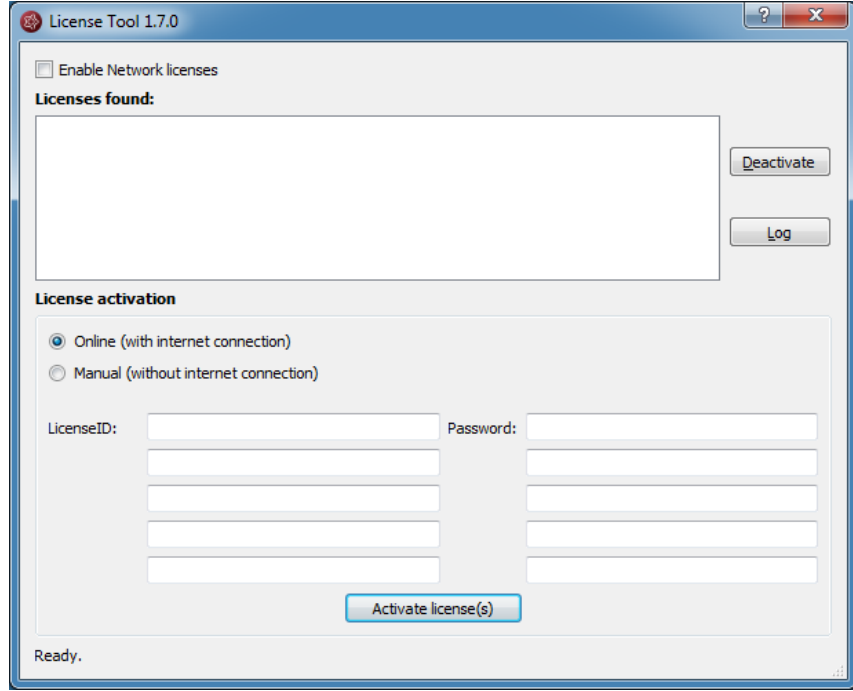

- 4. If you are connected to the internet, select "**Online**" as activation mode. Otherwise, select "**Manual**" and contact your distributor in order to get the keys for the manual activation.
- 5. Enter the LicenseID and Password.
- 6. Press "**Activate license(s)**".

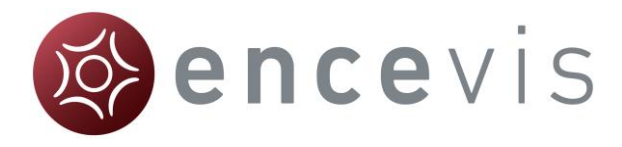

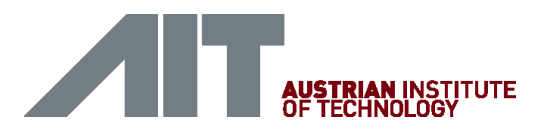

### Open EEG file(s) in 5 steps

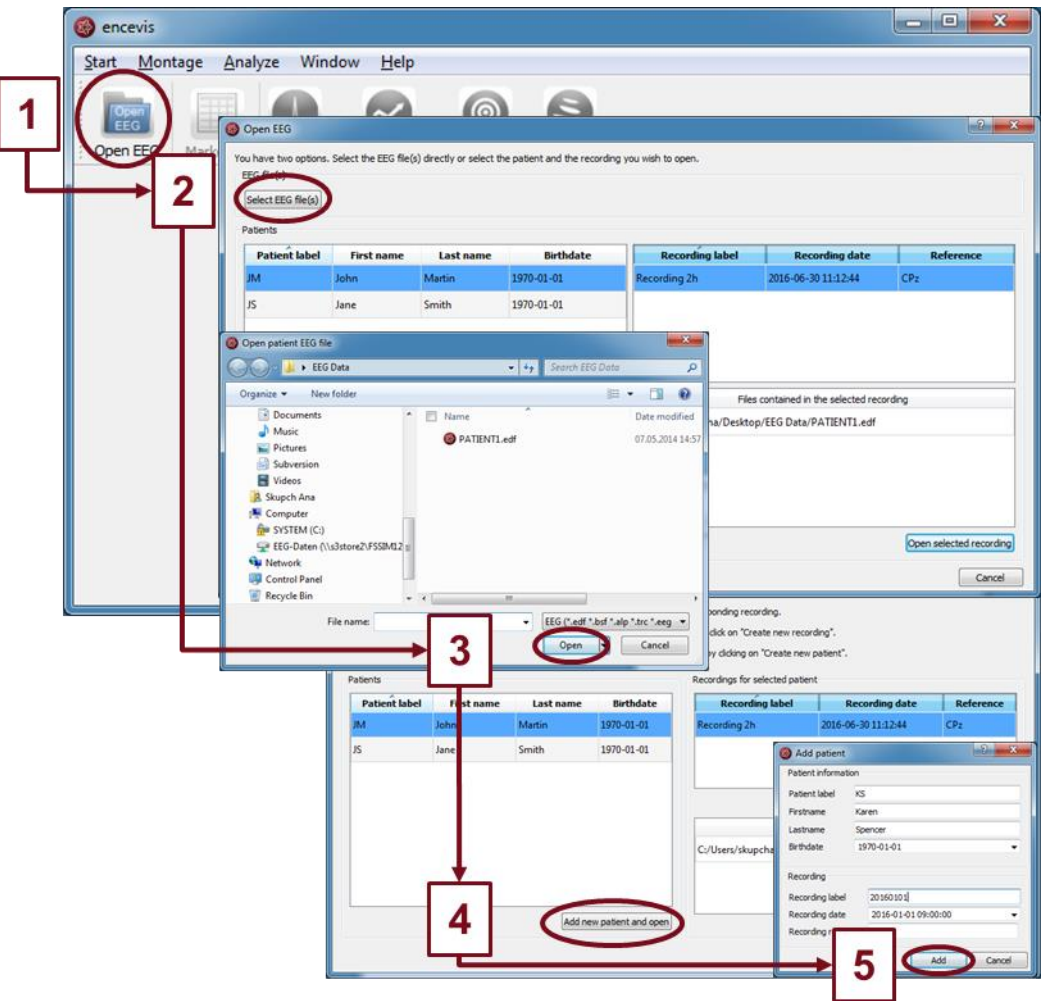

- 1. Press "**Open EEG**" or select the menu point **Start > Open EEG.**
- 2. Press "**Select EEG file(s)**"
- 3. Select the EEG file(s) that you would like to open.
- 4. If the file(s) are already registered in the EEG file management they will be opened immediately, otherwise a window will pop up. There, Press "**Add new patient and open**", a new window will pop up.
- 5. Fill in the fields of the "Patient information". Fill in the recording label and the recording date and the reference used for the EEG recording. Press "**Add**".

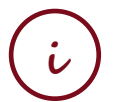

**i** More information can be found under the menu point **Help > encevis Help.**

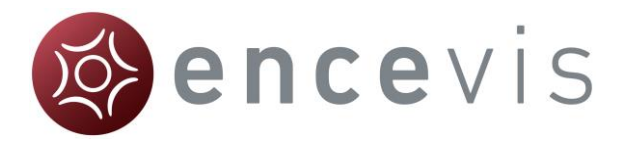

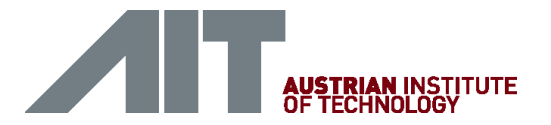

#### Review EEG

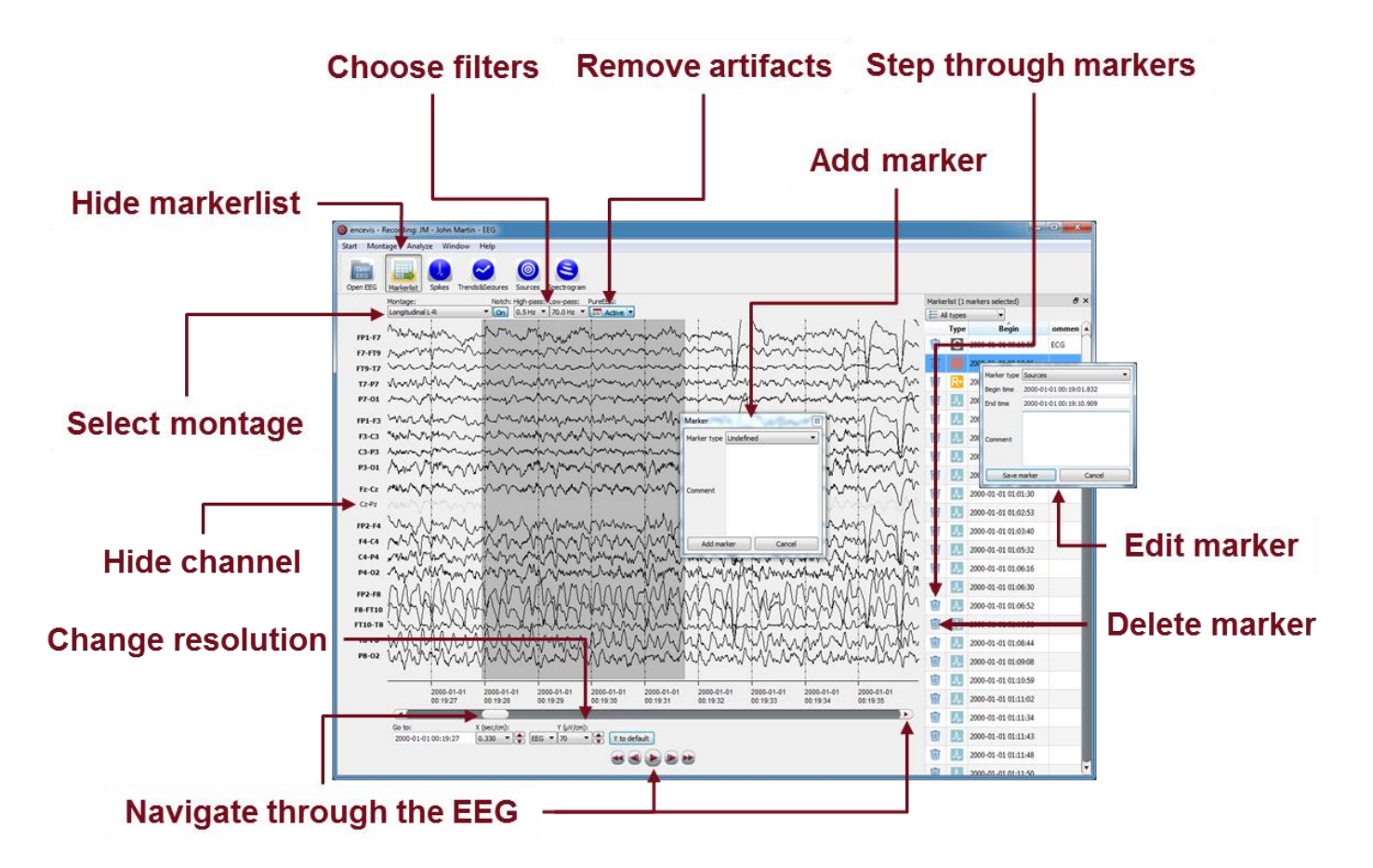

You have now the possibility to use all functionalities of encevis:

- Navigate easily through the EEG.
- Remove artefacts with PureEEG.
- Change the settings of the channels by selecting a montage and hide channels.
- Change the resolution in time and in voltage.
- Select notch, high-pass and low-pass filters.
- Watch the EEG in two windows at the same time.
- Create, review and change markers for special EEG events.
- Markers are saved in the marker list and can be reviewed anytime.
- Start automatic EEG analysis.

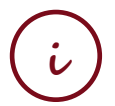

**i** More information can be found under the menu point **Help > encevis Help.**

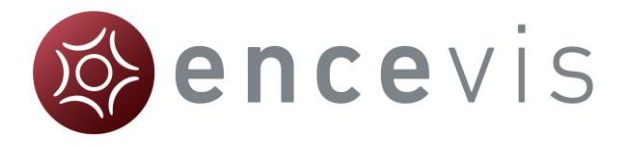

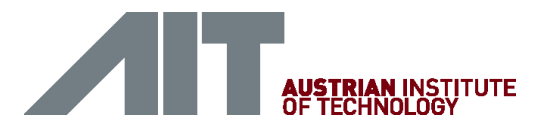

#### Start automatic EEG analysis

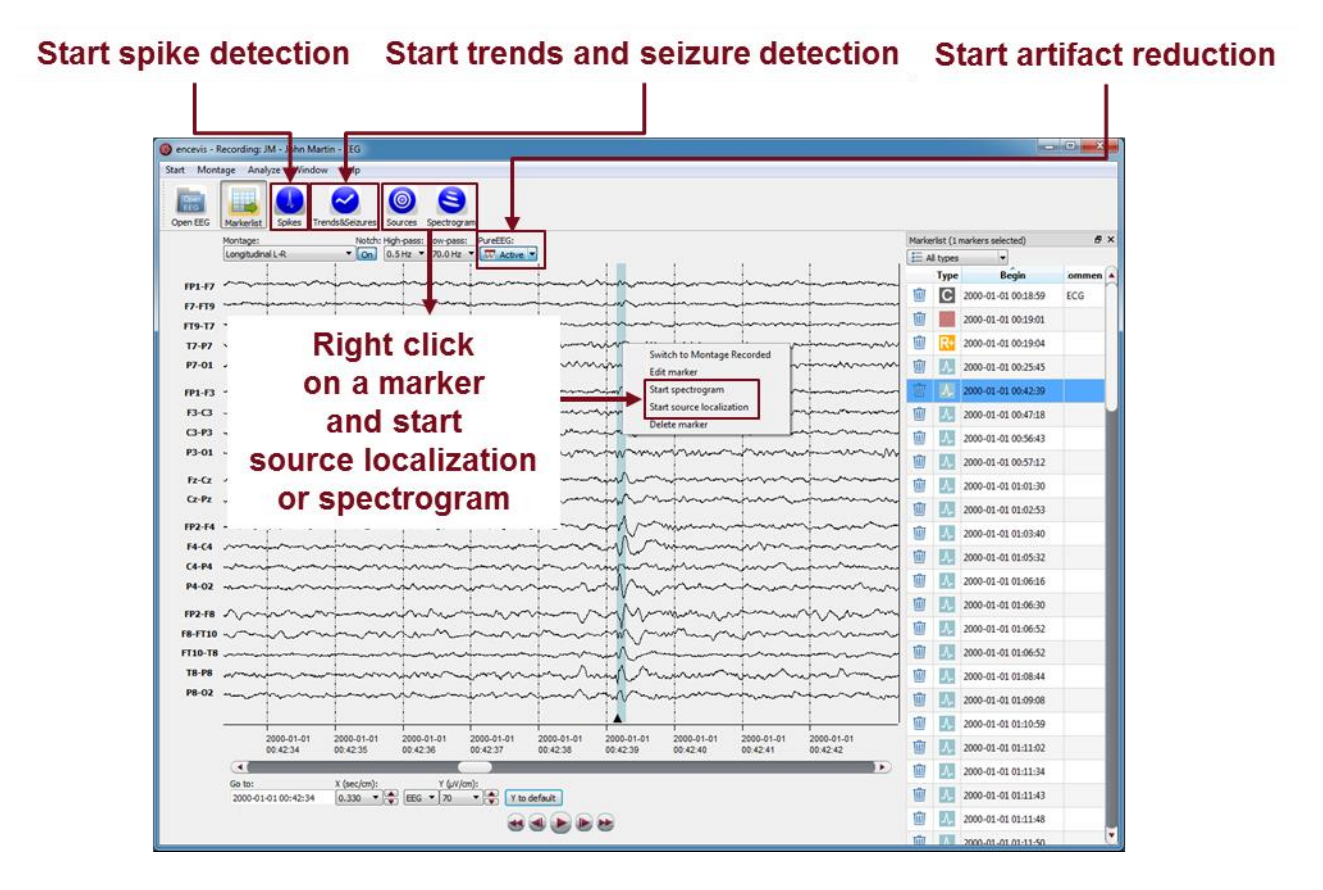

encevis offers you a series of automatic EEG analysis tools:

- Spikes: the automatic spike detection detects spikes, clusters them by localization and visualizes the results for easy review in the EpiSpike window.
- Trends&Seizures: the advanced EEG trending calculates automatic detection of seizures, of rhythmic patterns, qEEG, aEEG, the heart rate and visualizes the results in the NeuroTrend window.
- Seizure detection: the detected seizures are shown in the marker list and have four different types: rhythmic, rhythmic+, tonic and tachycardia.
- Sources: you can easily start the source localization by right-clicking on a marker in the EEG traces. The results are shown in the EpiSource window.
- Spectrogram: you can easily start a time-frequency analysis by right-clicking on a marker in the EEG traces.

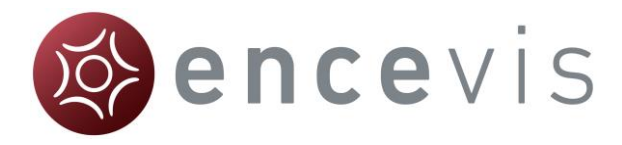

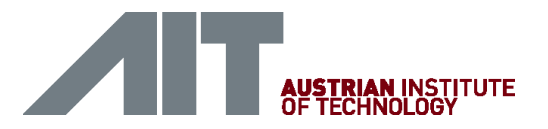

#### Spike detection - EpiSpike

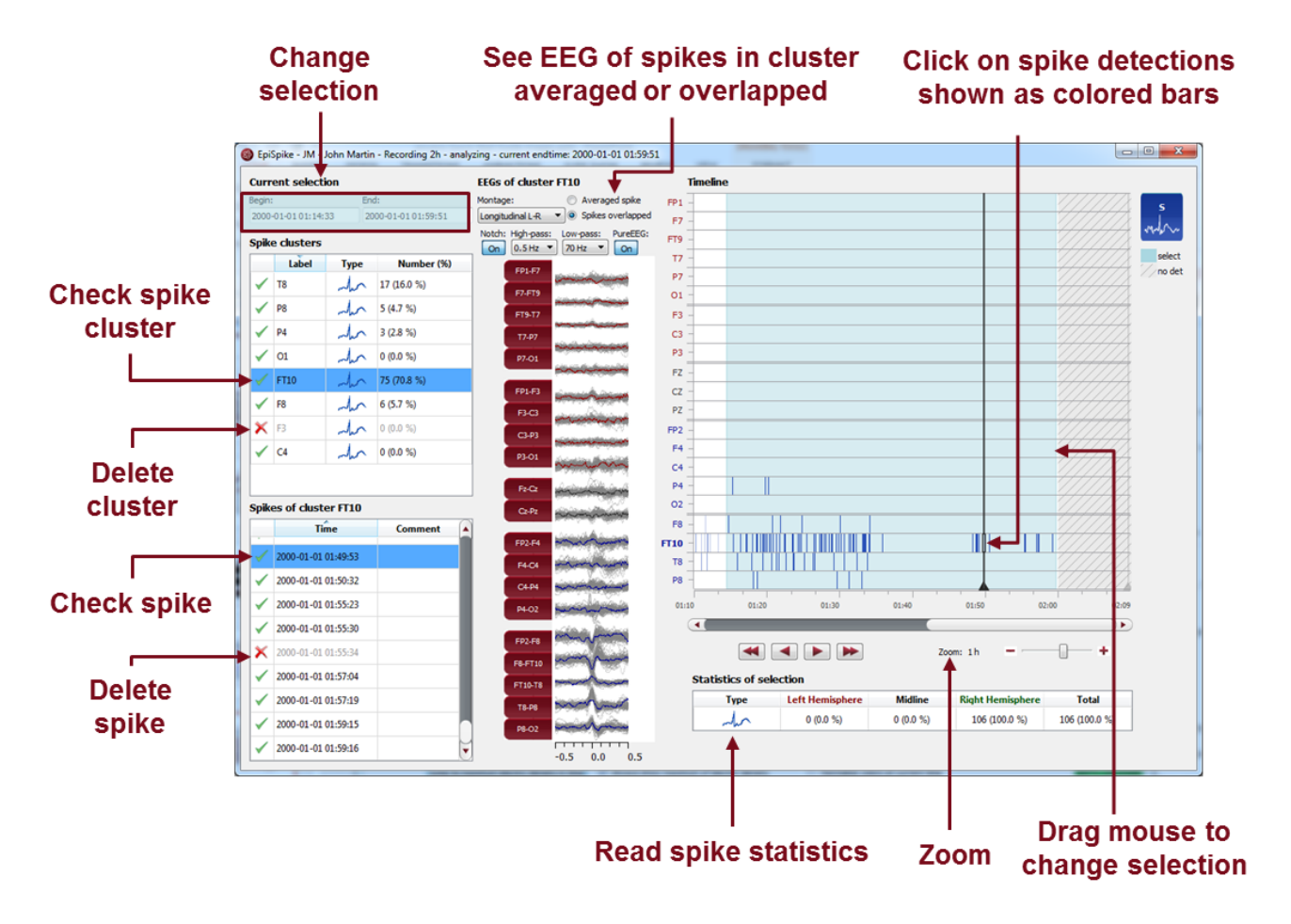

Start the spike detection EpiSpike and use all its functionalities:

- Start the detection on the complete time range or specify a time segment you are particularly interested in.
- Find the spike detections on a timeline as blue bars clustered and arranged by their localization.
- Zoom in and zoom out of the timeline using the mouse wheel.
- Click on a detection to see its EEG and find it in the spike list.
- Choose if you want to see the average spike EEG of the cluster or all spikes overlapped.
- Go through the lists of spike clusters and their spikes and remove detections you do not want.
- Change time of selection for review and statistics.
- Synchronize with the EEG in the EEG viewer.

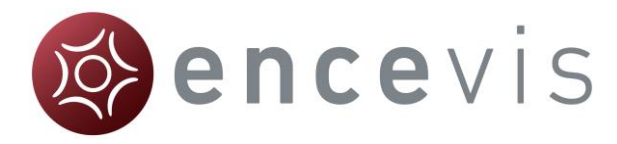

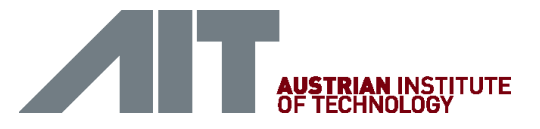

#### Trends and Seizures - NeuroTrend

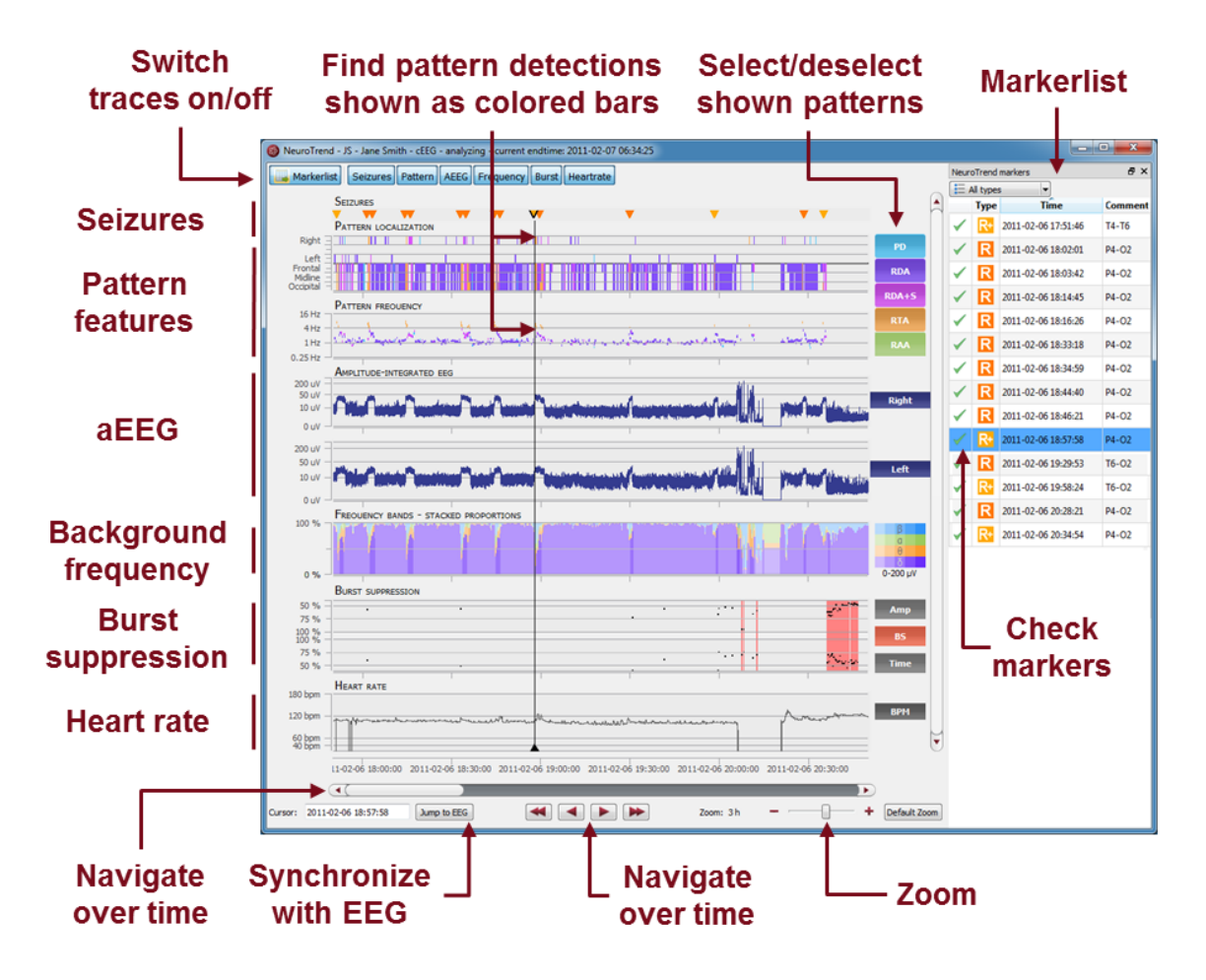

Start the trends and the seizure detection NeuroTrend and use all its functionalities:

- Find color-coded detection of four types of seizures: rhythmic, rhythmic +, tachycardia and tonic.
- Find the detection of five different patterns: periodic discharges (PD), rhythmic delta activity (RDA), rhythmic delta activity + spikes (RDA+S), rhythmic theta activity (RTA), rhythmic alpha activity (RAA).
- Read localization and frequency of the detected patterns.
- See the amplitude-integrated EEG and the proportion of the frequencies as continuous measures.
- Find burst suppressions and attenuations.
- Read the heart rate based on the ECG.
- Navigate in time and synchronize with the EEG shown in the EEG viewer.
- Zoom in and zoom out using the mouse wheel.
- Select or deselect patterns that you want to have shown or hidden.
- Switch on/off the traces you want to have displayed.

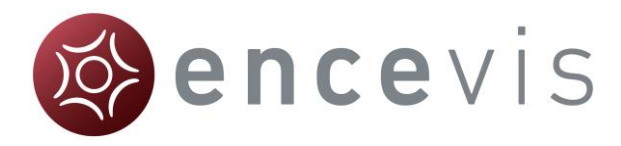

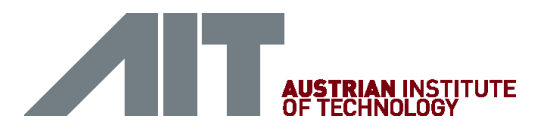

#### Source localization - EpiSource

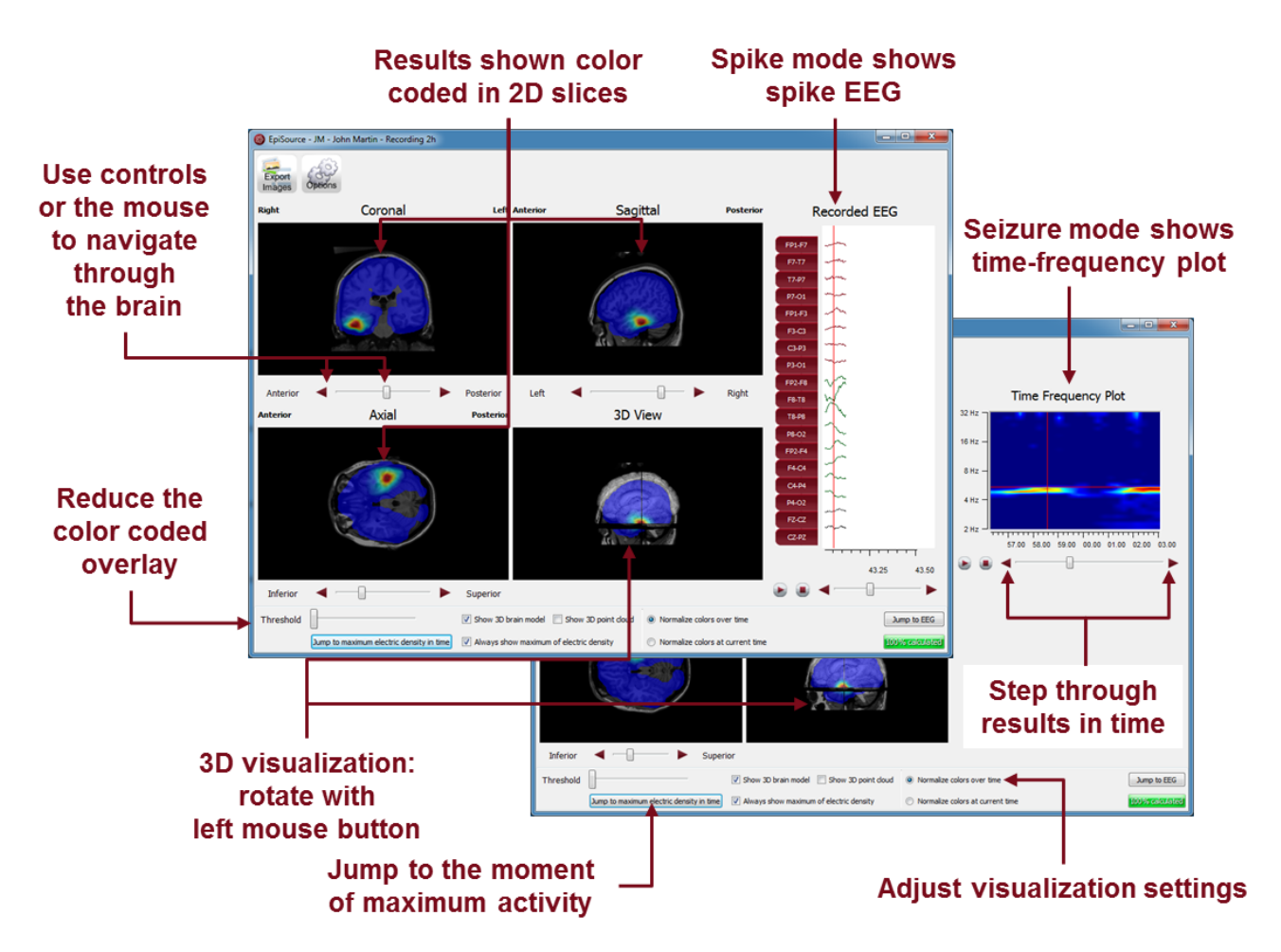

Start the source localization EpiSource and use all its functionalities:

- Choose between seizure mode (seizure markers: 1s-5min) and spike mode (spike markers: 20-500ms).
- See the results of the source localization as color-coded overlay to the structural MRI. High activity is red. Low activity is blue.
- Review the results in the three 2D slices (Coronal, Sagittal and Axial).
- Navigate through the slices using the controls or the mouse.
- Review the results in the 3D visualization.
- Zoom in and zoom out using the mouse on the screen.
- Step through the results in time or just jump to the time point of maximum activity.
- Adjust several visualization settings.
- Export the results as images.